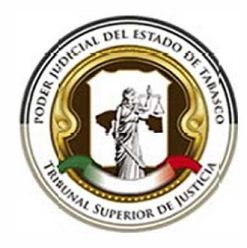

# FICEPOJ

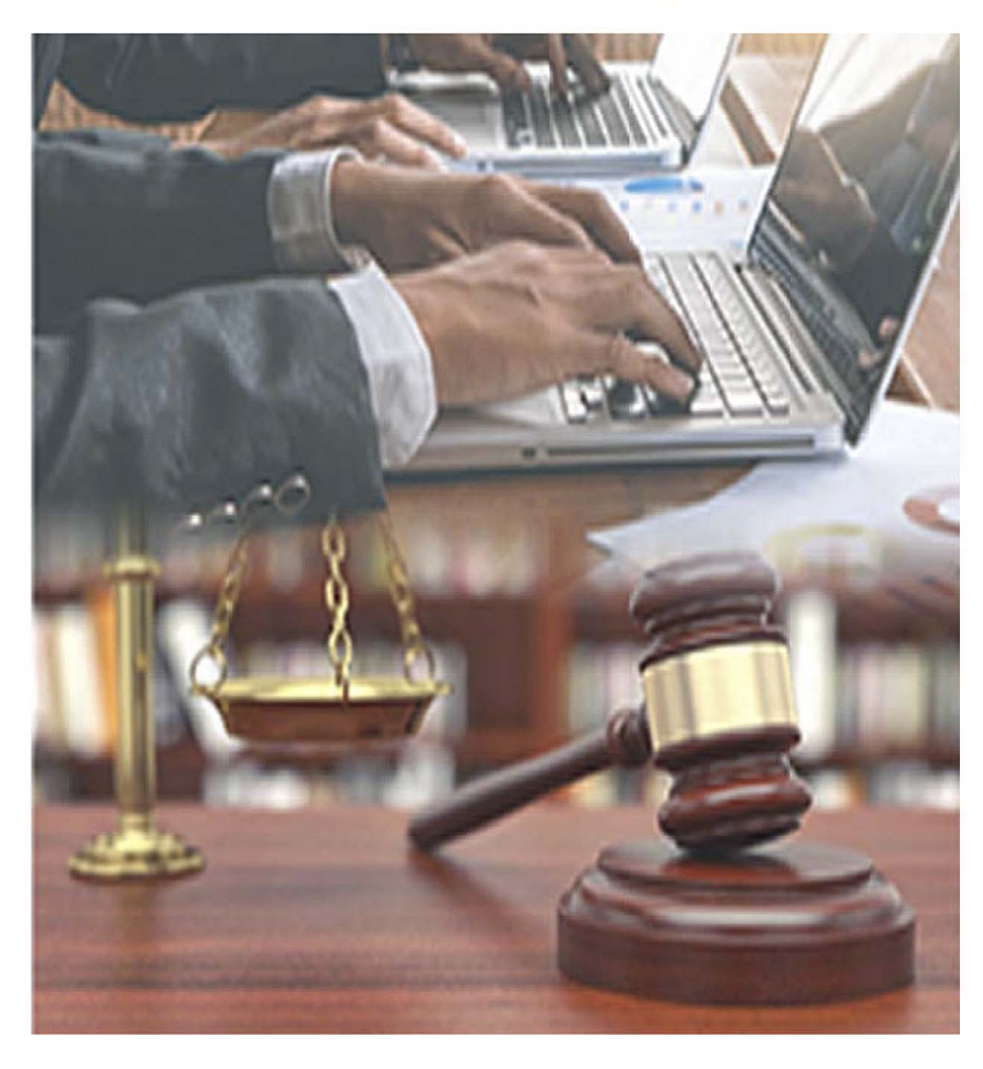

**·e e** :, **u,** :, **a, -e e**  2 **e e**  <u>based</u>

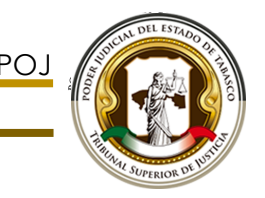

## SOLICITUD DE ARCHIVO DE REQUERIMIENTO .REQ

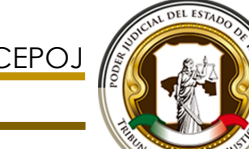

## Proceso para generar archivo de requerimiento de certificación (.req)

A continuación vemos la pantalla principal del Sistema de Firma Electrónica Certificada.

- 1. Comenzaremos el proceso para obtener nuestra firma electrónica:
- a) Haga clic en el botón "obtener firma".

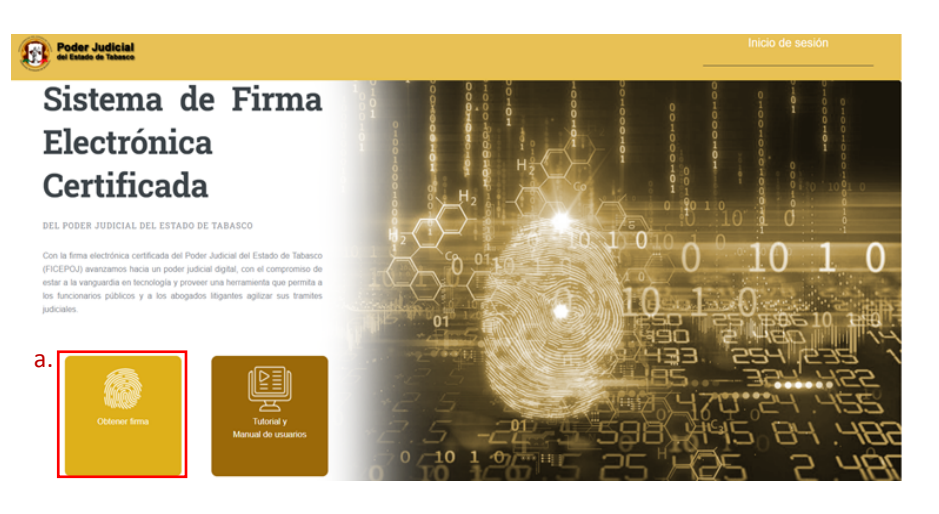

En la parte inferior de la pagina principal se muestran los procesos para obtener la firma electrónica:

- a) Solicitar registro
- b) Registrar requerimiento
- c) Agendar cita virtual
- d) Cita virtual

Proceso a seguir para obtener tu Firma Electrónica Certificada

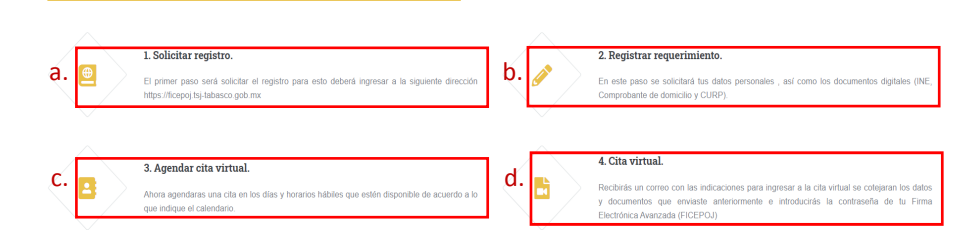

2. Una vez que hayamos dado clic en el botón "obtener firma" se mostrará la pantalla de "Firma Electrónica Certificada".

Poder Judicial

## a) Seleccione y de un clic en el botón ".REQ" para generar el "archivo de requerimiento .req".

## **Firma Electrónica Certificada**

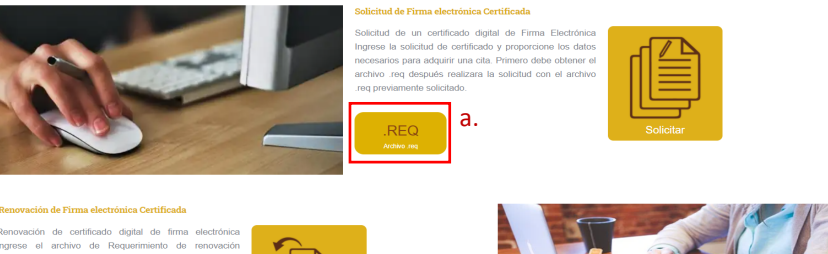

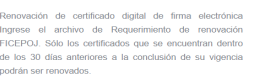

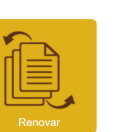

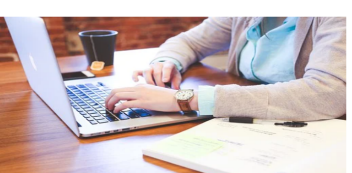

## **Manual de Usuario**

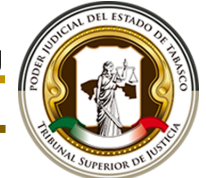

3. Enseguida veremos una pantalla donde procederemos a llenar los campos requeridos con nuestros datos personales para la solicitud de archivo de requerimiento (.req):

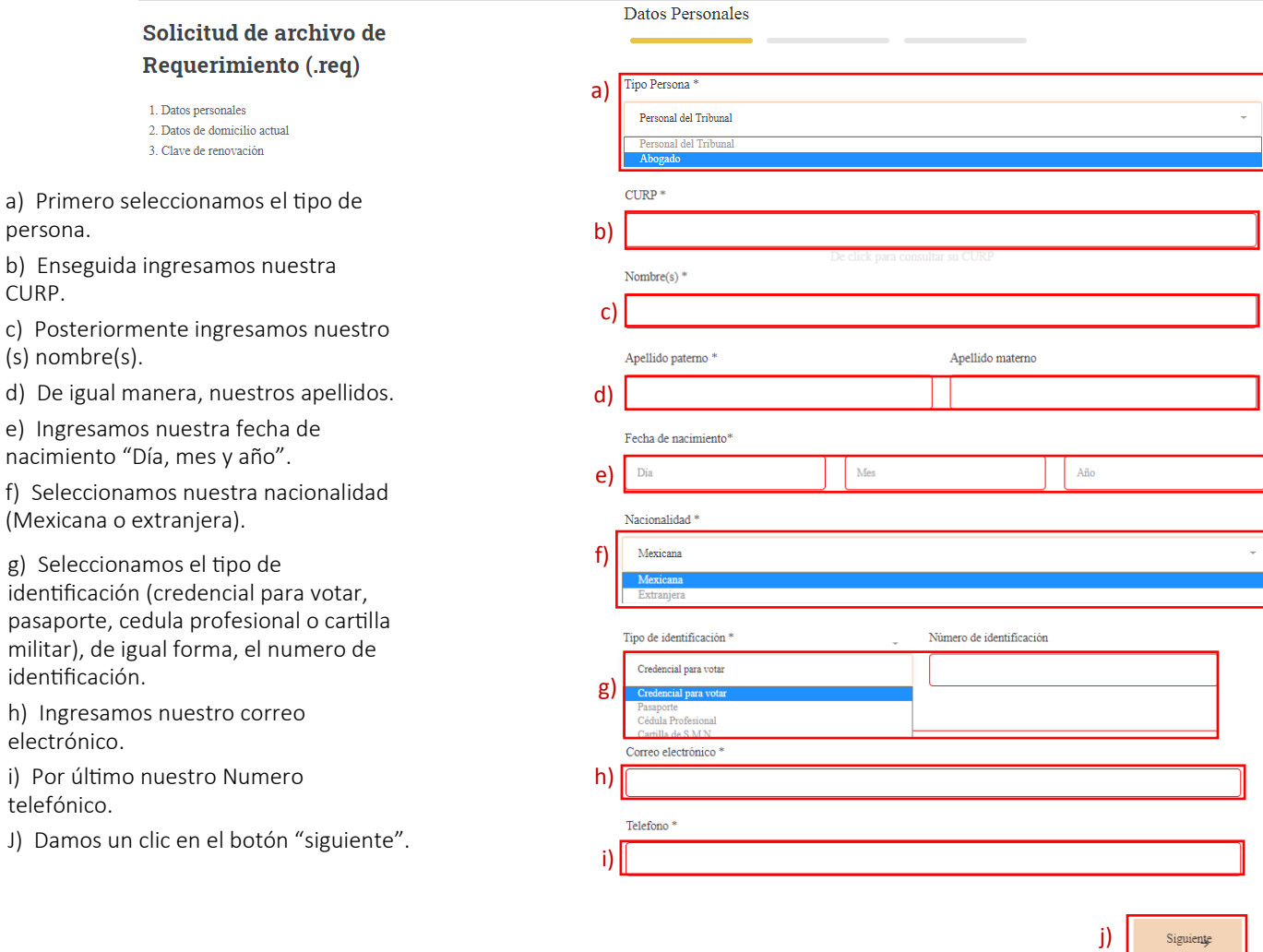

### 4. Continuamos completando el formulario con nuestros datos de domicilio:

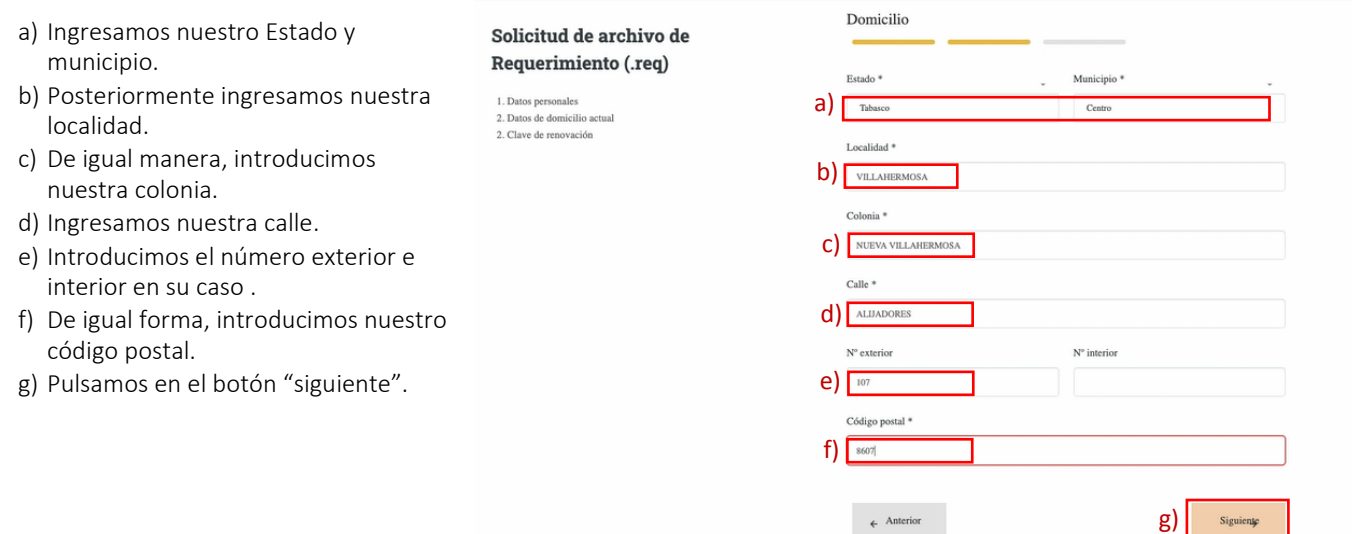

### **Manual de Usuario**

- 5. Debemos generar una contraseña que será nuestra clave de revocación, para concluir nuestro proceso:
- a) Introducimos nuestra clave de revocación (8 caracteres, números y letras).
- b) Introducimos nuevamente la clave de revocación para confirmarla.
- c) Hacemos clic en el botón "Anterior" si deseamos regresar al formulario anterior.
- d) Hacemos clic en el botón "finalizar" para concluir el proceso.
- e) Se muestra un cuadro con un aviso que nos pregunta si deseamos continuar, hacemos clic en "sí, continuar".
- f) Se descargará el archivo .req.

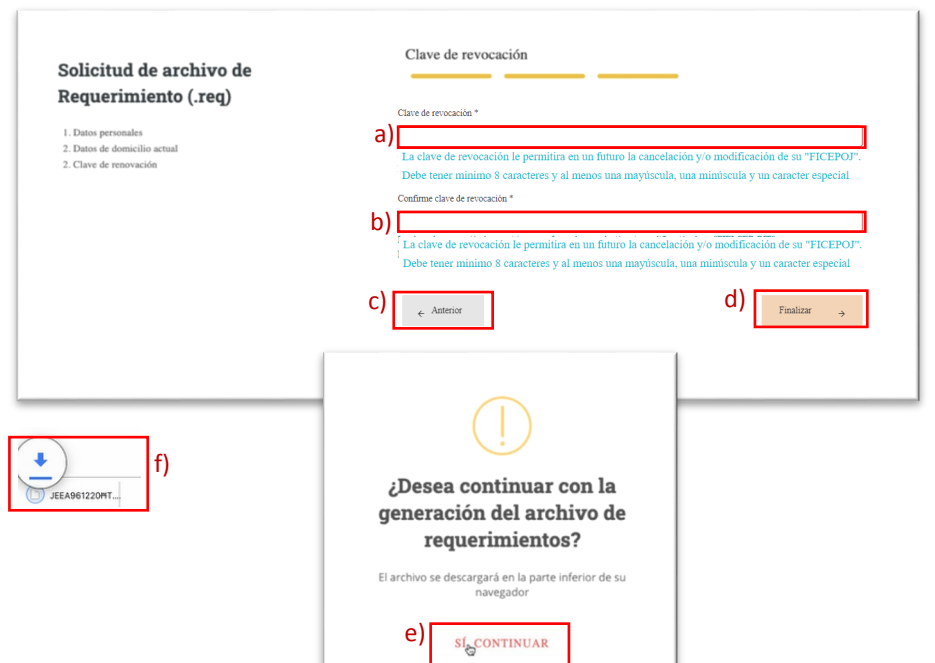

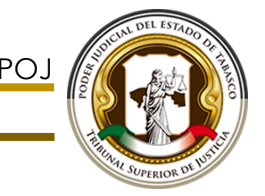

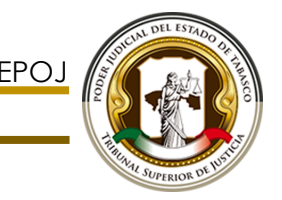

# SOLICITUD DE FIRMA ELECTRÓNICA

## Proceso para solicitar firma electrónica certificada

De nueva cuenta iniciaremos ahora el proceso para realizar la solicitud de nuestra firma electrónica certificada:

a) Hacemos clic en el botón "obtener firma".

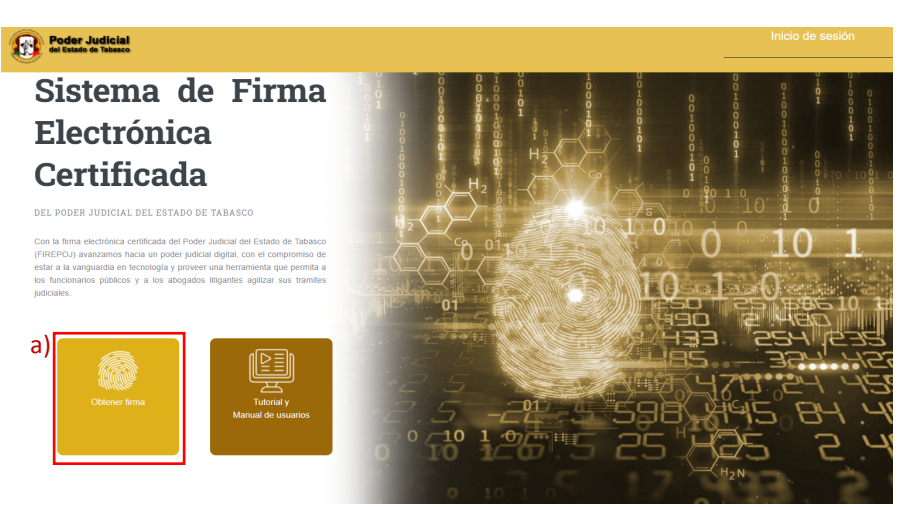

- 1. Se mostrará la siguiente pantalla. Elegimos la opción que deseamos para comenzar la solicitud:
- a) Hacemos clic en el botón "solicitar".

## **Firma Electrónica Certificada**

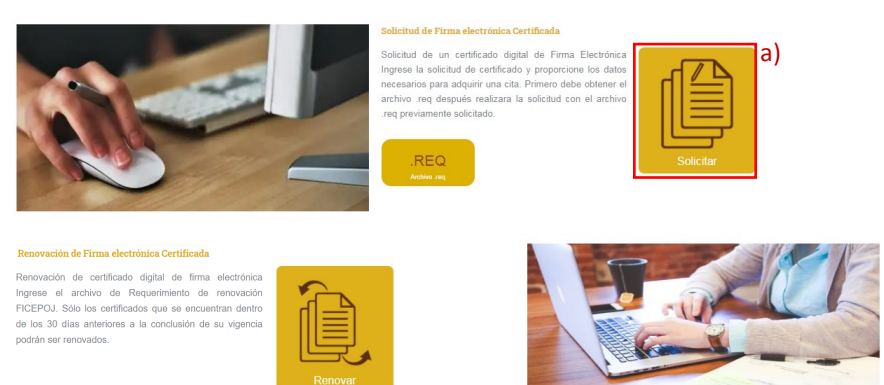

- 2. A continuación se muestra la siguiente pantalla que nos va a pedir nuestro archivo de requerimiento:
- a) Hacemos clic en el botón "seleccionar archivo ". Buscamos nuestro archivo .req y lo abrimos.
- b) Nuestro archivo .req deberá mostrarse a un lado del botón "seleccionar archivo".

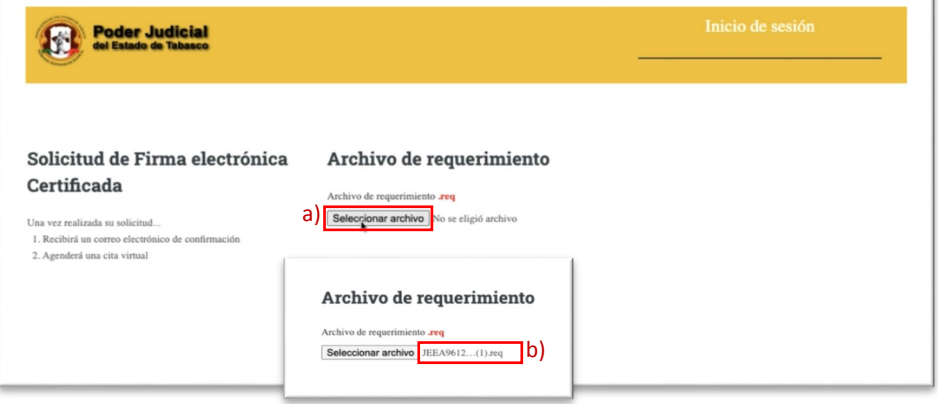

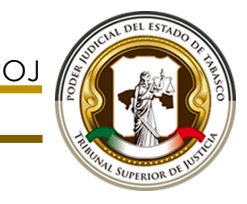

Ï

"siguiente".

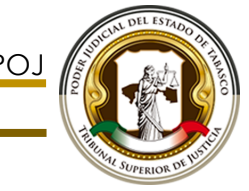

3. En seguida se mostrará el formulario que habíamos llenado anteriormente con nuestros datos capturados previamente, desplazamos la pantalla hacia abajo y continuamos el proceso :

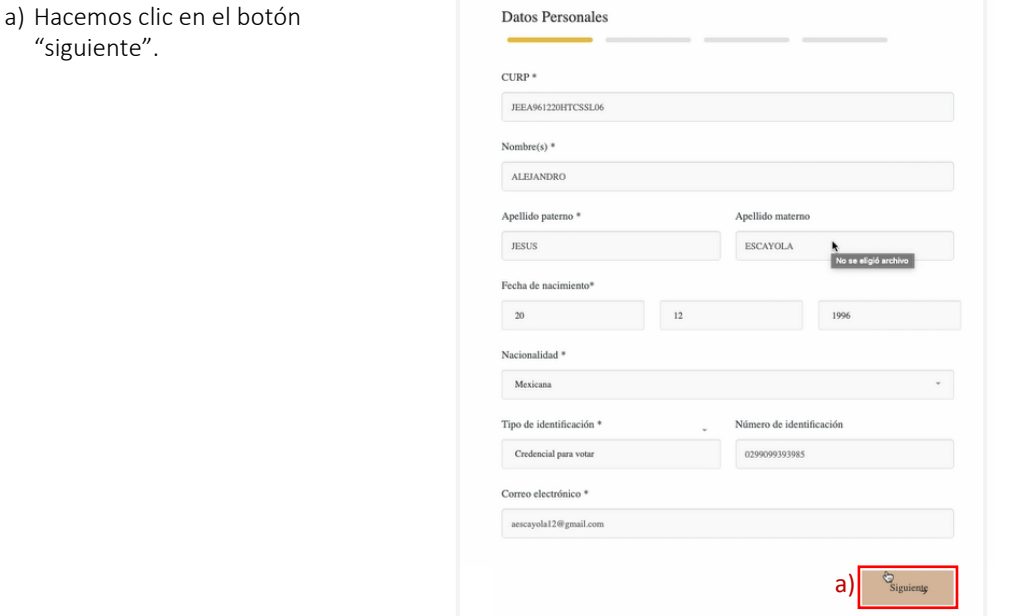

4. De igual forma se mostrará el formulario con nuestros datos de domicilio que ya habíamos capturado previamente, desplazamos la pantalla hacia abajo y continuamos el proceso:

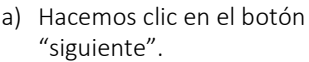

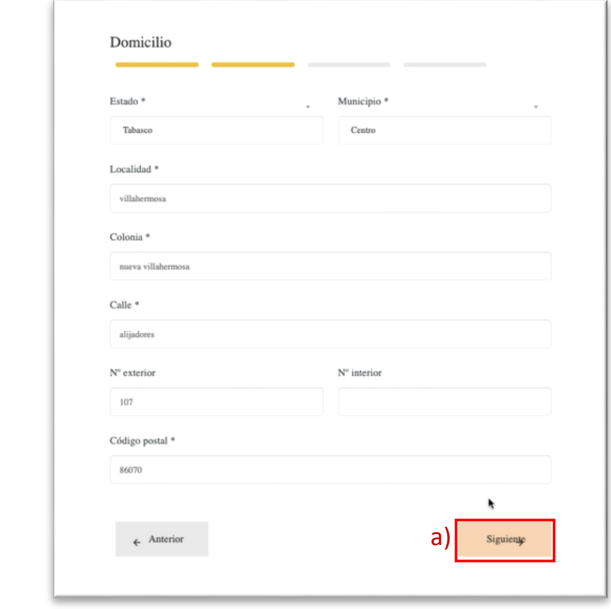

#### **Manual de Usuario**

5. En seguida se mostrará una pantalla "Documentación" en donde debemos cargar los archivos que nos solicita para continuar con el proceso:

- a) Hacemos clic en el botón "Seleccionar archivo" para cargar "identificación oficial".
- b) Hacemos clic en el botón "Seleccionar archivo" para cargar "CURP".
- c) Hacemos clic en el botón "Seleccionar archivo" para cargar "comprobante de domicilio".
- d) Por cada archivo que vayamos cargando respectivamente, aparecerá el nombre de cada uno al lado del botón "seleccionar archivo".
- e) Damos clic en el botón "siguiente" y continuamos.

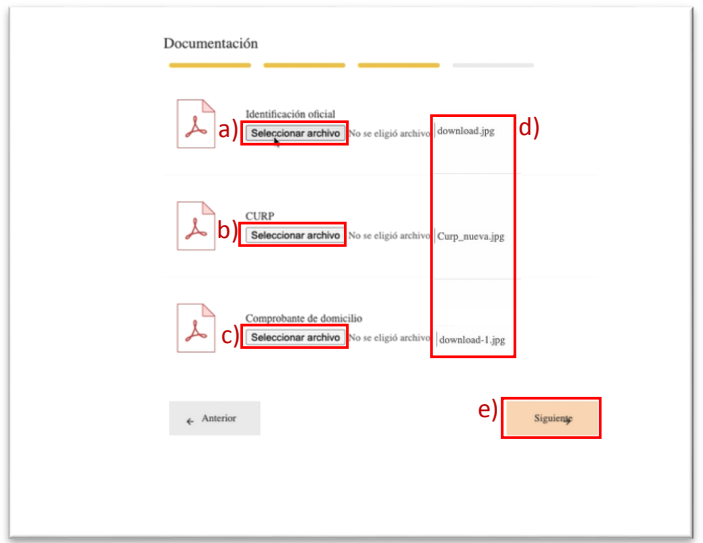

6. En seguida se mostrará una pantalla "Claves de firma electrónica" en donde nos solicita una clave de firma electrónica para concluir pronto con el proceso:

- a) Introducimos una clave para la firma electrónica.
- b) Confirmamos nuestra clave para la firma electrónica.
- c) Damos clic en el botón "finalizar"
- d) Se mostrará un mensaje de aviso, para continuar con el proceso de registro hacemos clic en "sí, continuar" o en "No, cancelarlo. Elegimos la opción "sí, continuar.

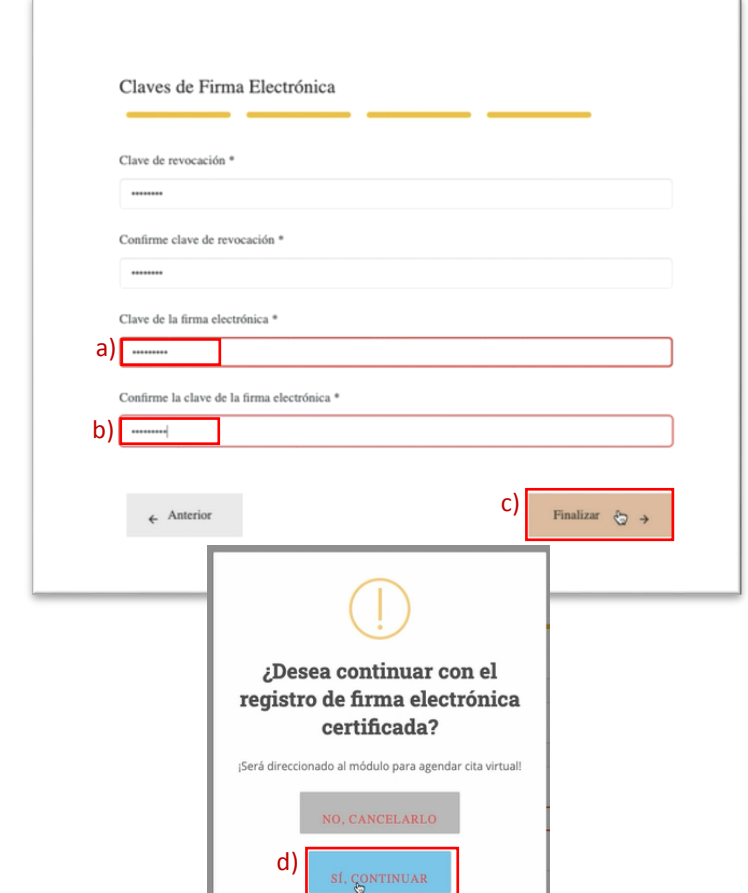

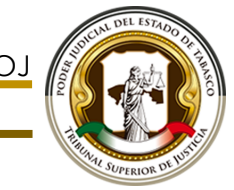

#### **Manual de Usuario**

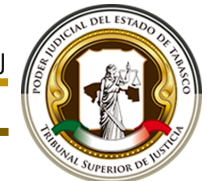

7. Se mostrará enseguida una pantalla "Agenda de cita virtual" en la cual debemos seleccionar una fecha y hora para concretar una cita, de ésta concluimos con el proceso:

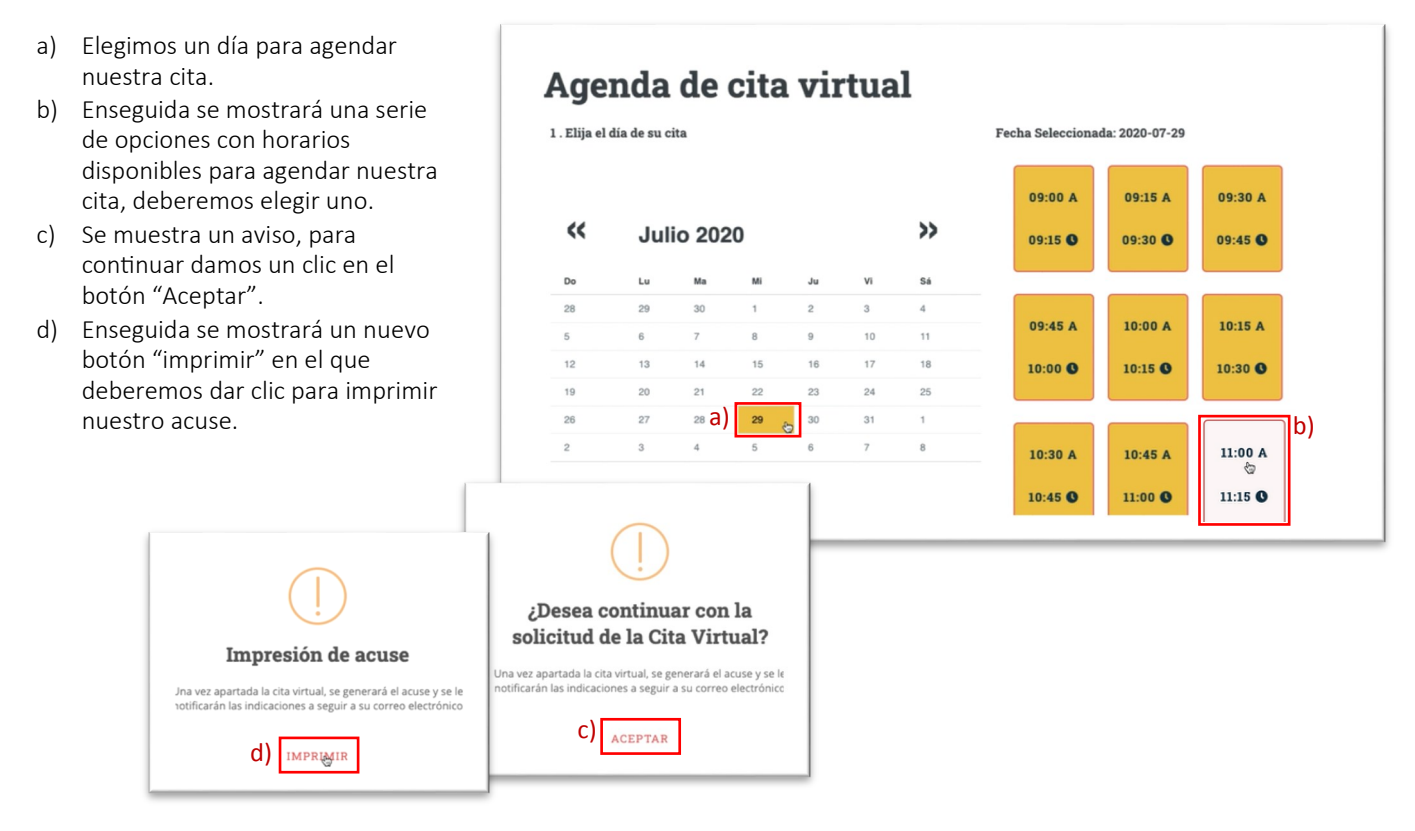

- 8. Por último se mostrará el acuse de la cita agendada con los datos correspondientes:
- a) Si deseamos imprimir acuse de la cita, damos clic en el botón "impresión de cita".

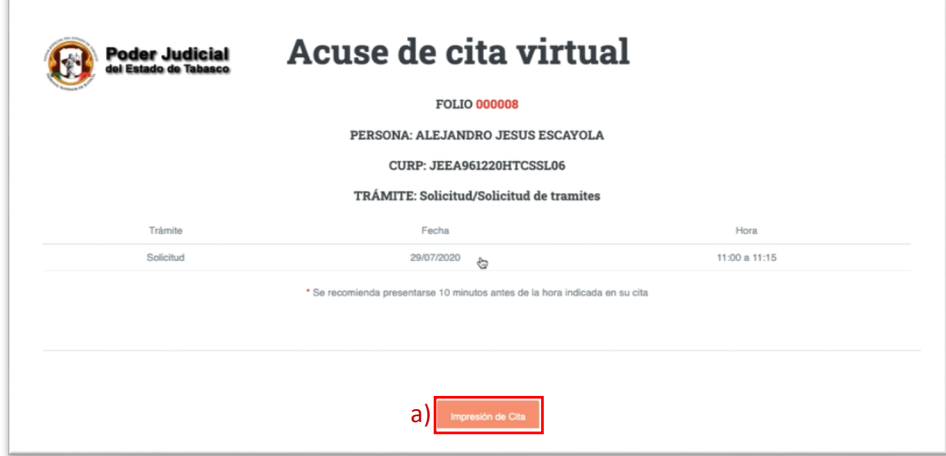

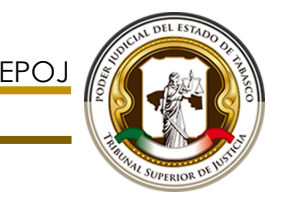

## VALIDACIÓN DE REQUERIMIENTOS EN LA VIDEOLLAMADA

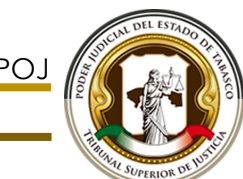

## Proceso para la validación de requerimientos en videollamada.

- 1. En primer lugar deberemos iniciar nuestra sesión para poder accesar al módulo de citas registradas.
- a) Primero ingresamos nuestro nombre de usuario.
- b) Posteriormente ingresamos nuestra contraseña.
- c) Hacemos clic en el botón "iniciar

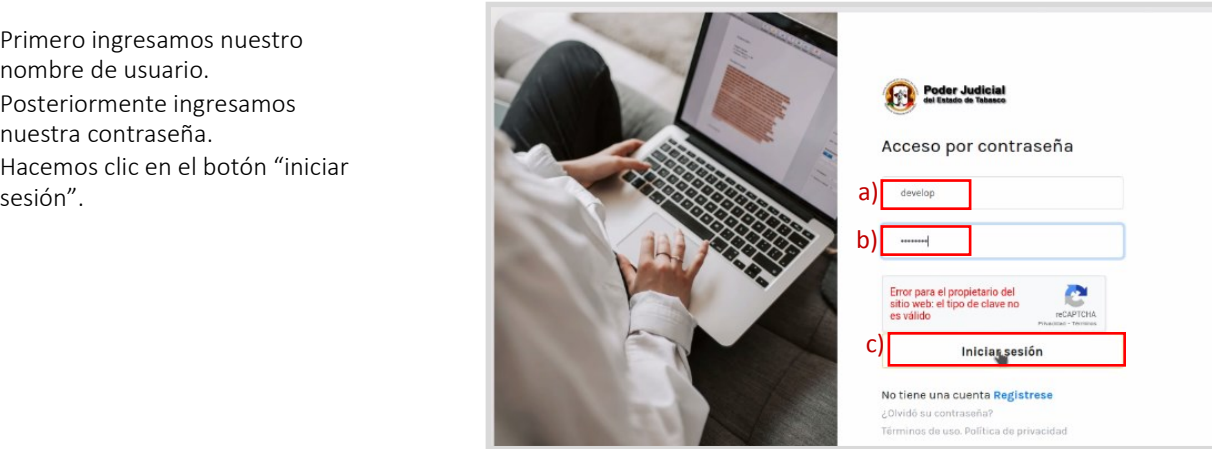

- 2. Enseguida se mostrará la pantalla del módulo de citas:
- a) Hacemos un clic en el nombre de la persona que se ha registrado, a la que se le hará la invitación para una videollamada.

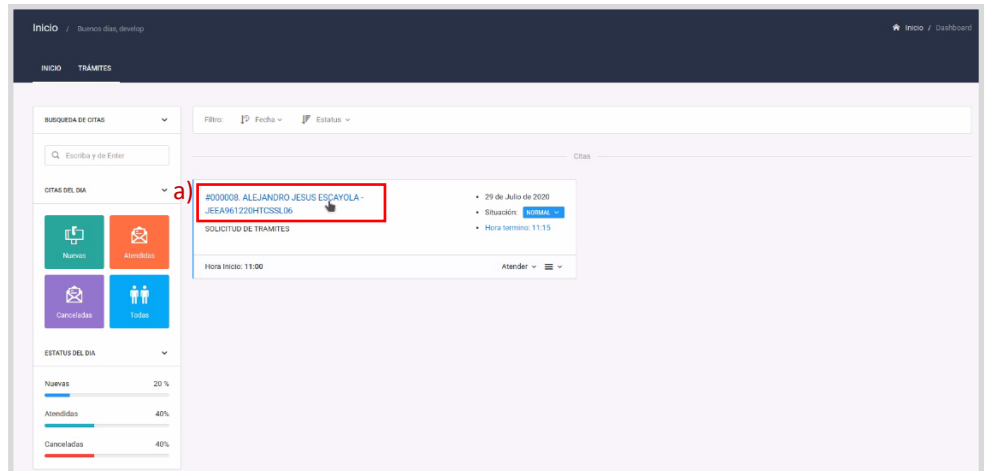

- 3. Se mostrará enseguida la siguiente pantalla, en la que procederemos a hacer lo siguiente:
- a) Hacemos un clic en el botón "join meeting" para activar la pantallita donde se realizará la video llamada.
- b) Después, hacemos un clic en el botón "enviar invitación" para enviar invitación a la persona con la que vamos a interactuar.
- c) En seguida se muestra un aviso que indica el envío de notificación al correo electrónico de la persona, hacemos clic en el botón "enviar".
- d) Aparece un aviso de confirmación, hacemos clic en el botón "ok".

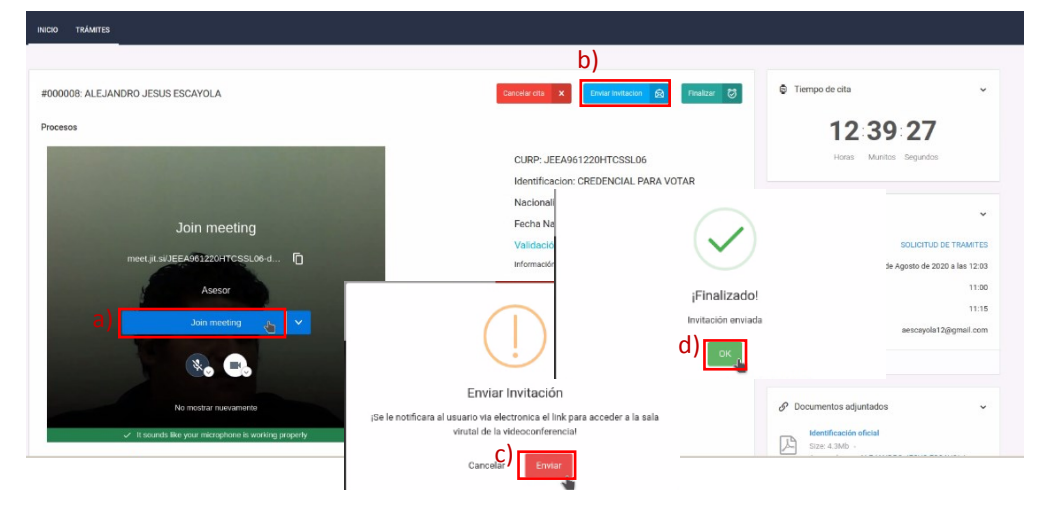

4. Una vez enviada la invitación de la cita virtual, la persona que deba recibirla, debe checar en su correo que efectivamente, le ha llegado dicha invitación:

a) Nos dirigimos al correo que nos han enviado de la cita virtual y hacemos clic en el link para accesar a la videollamada.

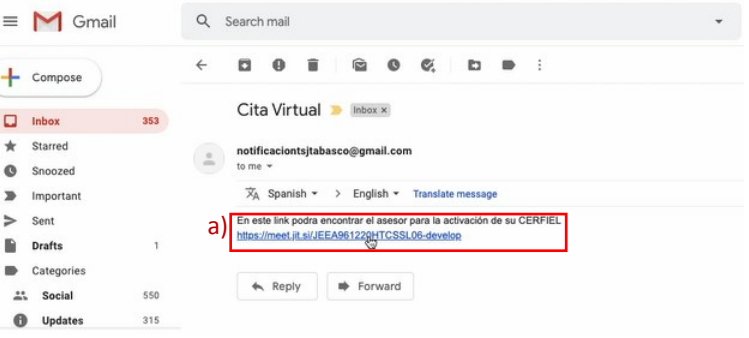

- 5. Enseguida nos podremos visualizar en la pantalla para proceder a accesar a la videollamada:
- a) Hacemos clic en el botón "join meeting" para accesar a la videollamada.

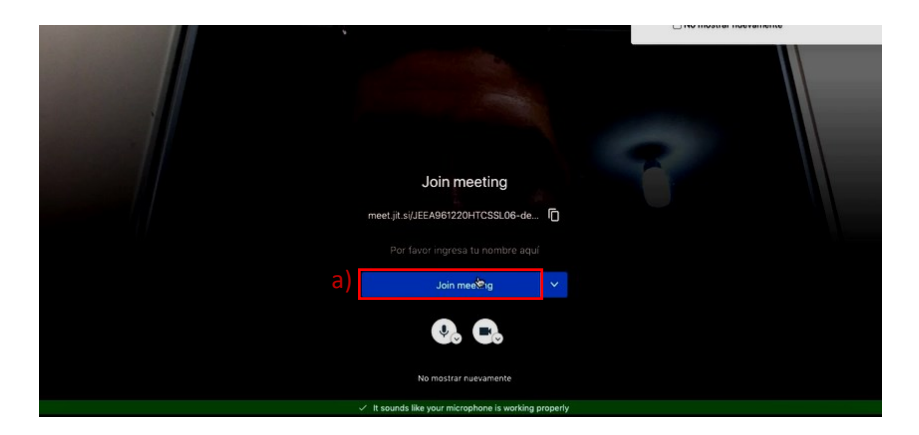

6. Una vez que la persona invitada ha accesado a la cita virtual, podrá comenzar la comunicación con el usuario que le envió la invitación y que estará evaluando los requisitos solicitados:

- a) El usuario invitado comunicándose virtualmente con el usuario evaluador.
- b) El usuario evaluador comunicándose con el invitado.
- c) Se deben mostrar los datos del usuario invitado, tal como: su CURP, identificación oficial (INE), Nacionalidad, Fecha de nacimiento.

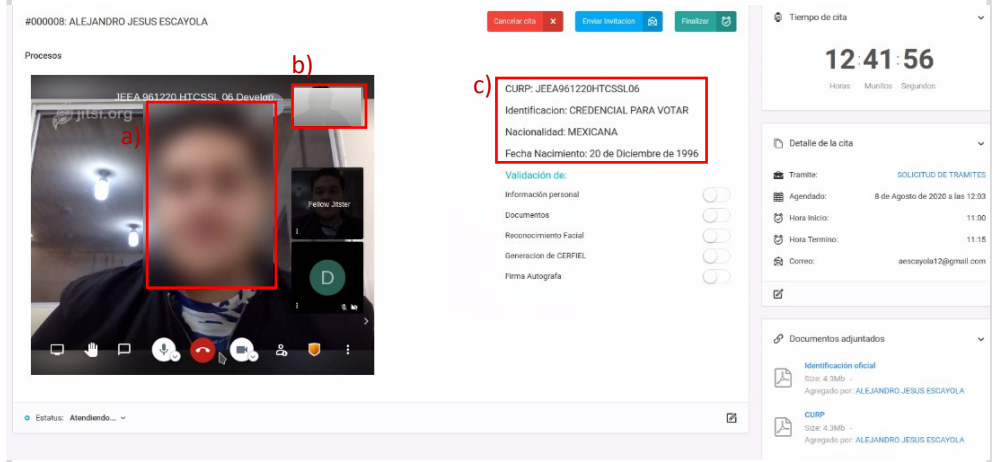

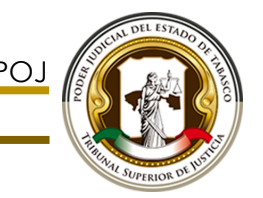

7. El usuario evaluador le enviará al usuario invitado un correo con el link para accesar y colocar su firma de forma digital (como su firma autógrafa normal).

a) Hacemos clic en el link para accesar a la interfaz en donde podremos realizar nuestra firma autógrafa de forma digital.

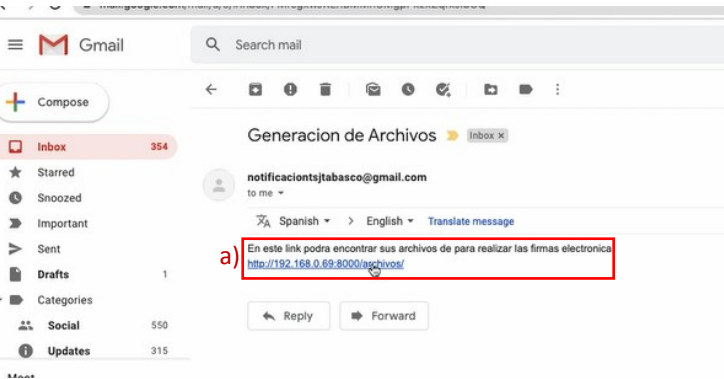

- 8. Procedemos a realizar nuestra firma de forma digital una vez accesado a la pantalla correspondiente:
- a) Nos podemos apoyar con algún mouse o con el pad de la laptop para efectuar nuestra firma.
- b) A continuación se mostrará un mensaje que nos avisa si deseamos continuar, debemos hacer un clic en el botón "Guardar" para continuar.
- c) Mensaje de confirmación, hacemos clic en "ok".

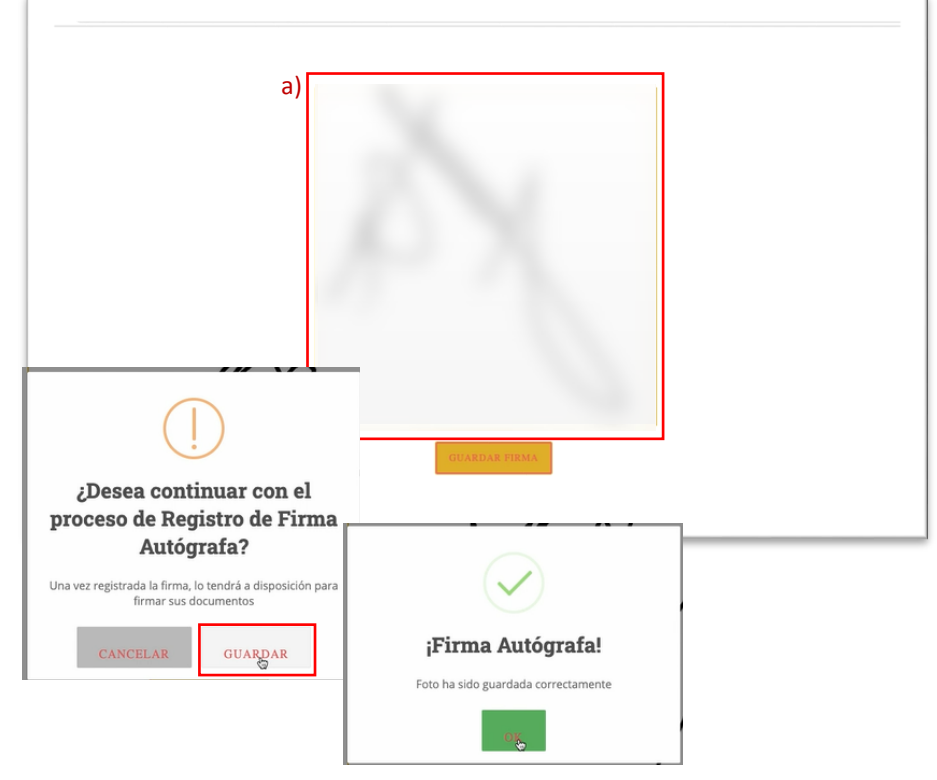